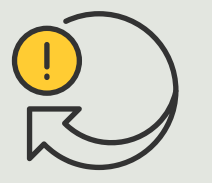

Executar ações automatizadas

> 4.5 Guia prático

# Ativar/desativar máscaras de privacidade automaticamente

AXIS Optimizer for Milestone XProtect<sup>®</sup>

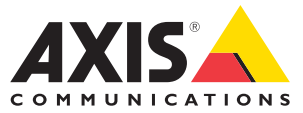

#### Passo a passo:

# Ativar/desativar máscaras de privacidade automaticamente

O AXIS Optimizer permite configurar regras personalizadas para criar ações automatizadas em resposta a eventos em tempo real, como ativar ou desativar máscaras de privacidade automaticamente com base em metadados analíticos para acionar um evento.

#### **Requisitos**

- O Instalar uma destas opções:
	- Milestone XProtect Express+
	- Milestone XProtect Professional+
	- Milestone XProtect Expert
	- Milestone XProtect Corporate
	- Milestone XProtect Essential+
- O Instalar a versão mais recente do AXIS Optimizer no Management Client
- O Câmeras Axis com firmware versão 7.40 ou posterior
- O Câmeras que possam gerar eventos, por exemplo, por meio do AXIS Object **Analytics**

#### **Configurar um cenário analítico**

- 1. Acesse **Site Navigation**  ➔ **AXIS Optimizer**  ➔ **Device assistant** e encontre o dispositivo com o analítico que deseja usar
- 2. Clique em **Applications** e crie um cenário analítico para acionar a ação
- 3. Acesse **Devices**  ➔ **Cameras** e encontre a câmera em que você criou o cenário analítico
- 4. Na janela Properties, clique em **Events**  ➔ **Add**
- 5. Selecione um evento de driver. Neste exemplo, "Object Analytics: Event test Rising". Então, clique em **OK**
- 6. Clique em Add, selecione o evento de driver "Object Analytics: Event test Falling" e clique em **OK**
- 7. Clique em **Save**

 **Adicionar controles do operador às câmeras relevantes**

- 1. Acesse **AXIS Optimizer**  ➔ **Operator** e abra a biblioteca de controles
- 2. Na janela **Configuration**, selecione a pasta relevante e habilite **Turn off privacy mask e Turn on privacy mask**

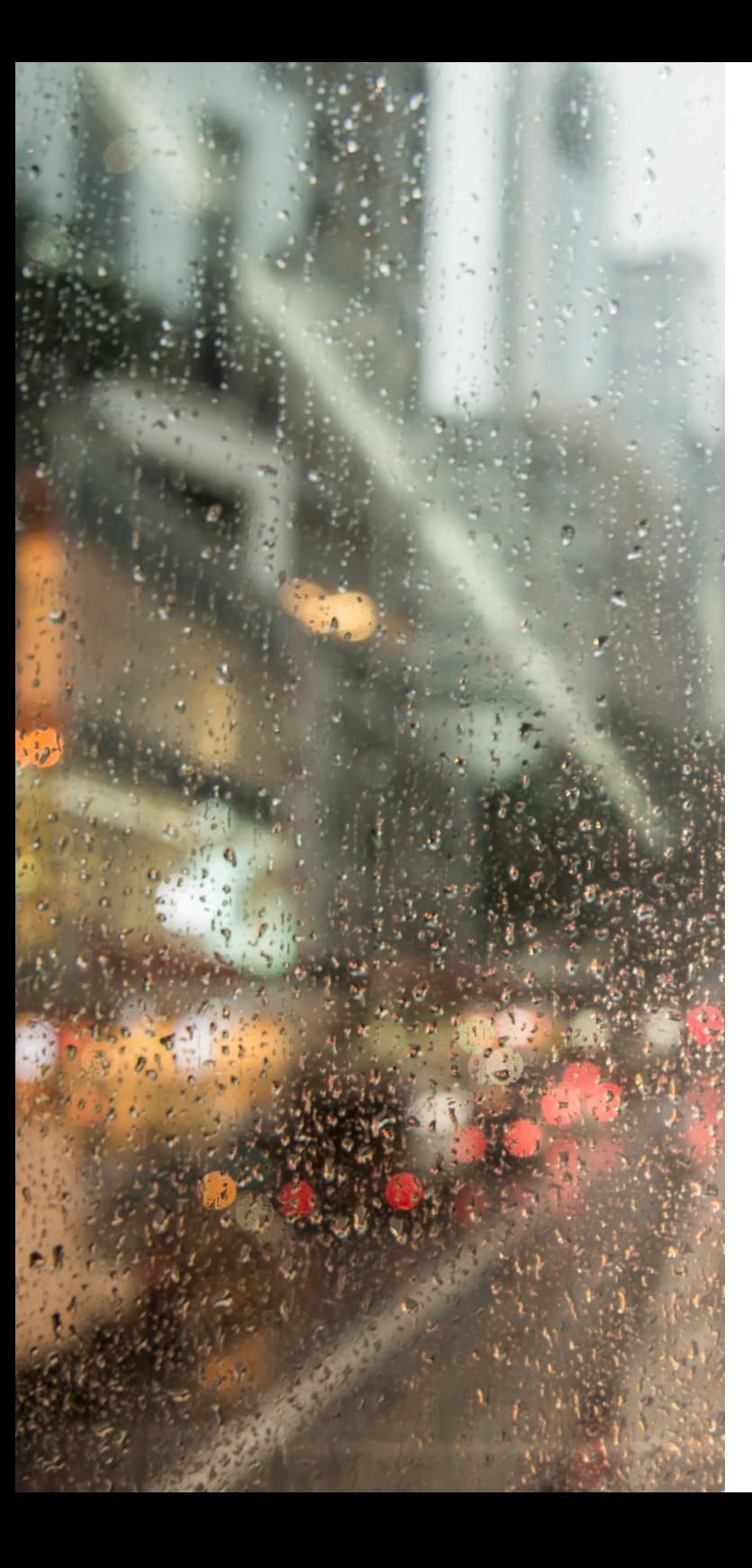

#### **Criar predefinições de ações**

- 1. Acesse **Rules and Events** ➔ **Axis actions** em clique em **Add new preset**
- 2. Clique em **Cameras** e selecione as câmeras relevantes. Em seguida, selecione o controle **Turn on privacy mask**
- 3. Clique em **Add new preset** ➔ **Cameras** e selecione as câmeras relevantes. Em seguida, selecione o controle **Turn off privacy mask**

#### **Criar uma regra para desativar máscaras de privacidade**

- 1. Acesse **Site Navigation** ➔ **Rules and Events** e clique com o botão direito do mouse em **Rules**
- 2. Selecione **Add Rule** e insira um nome. Neste exemplo, "Turn off privacy mask on analytics"
- 3. Selecione **Perform an action on <event>**
- 4. No campo **Edit the rule description**, clique em event **Acesse Devices** ➔ **Configurable Events** e selecione **Object Analytics: Event test Rising**
- 5. No campo **Edit the rule description**, selecione um dispositivo
- 6. Clique em **Next** até chegar a **Step 3: Actions**
- 7. Selecione a ação **Axis: Run operator control: <preset>**
- 8. No campo **Edit the rule description**, clique em **Preset**, adicione a meta **Turn off privacy mask on 2 cameras** e clique em **OK**
- 9. Clique em **Finish**

#### **Criar uma regra para ativar máscaras de privacidade novamente**

- 1. Selecione **Add Rule** e insira um nome. Neste exemplo, "Turn on privacy mask on analytics stop"
- 2. Selecione **Perform an action on <event>**
- 3. Na seção **Edit the rule description**, clique em event. Acesse **Devices** ➔ **Configurable Events** e selecione **Object Analytics: Event test Failing**
- 4. Na seção **Edit the rule description**, selecione um dispositivo
- 5. Clique em **Next** até chegar a **Step 3: Actions**
- 6. Selecione a ação **Axis: Run operator control: <preset>**
- 7. Na seção **Edit the rule description**, clique em **Preset**, adicione a meta **Turn off privacy mask on 2 cameras** e clique em OK
- 8. Clique em Finish

Suporte para você começar

**Assista aos vídeos de instruções práticas do AXIS Optimizer**

**[Consulte o Manual do Usuário on-line](https://help.axis.com/en-us/axis-optimizer-for-milestone-xprotect#turn-off-privacy-masks-on-multiple-cameras-automatically)**

**Baixe mais guias práticos**

**[Leia o guia de introdução ao AXIS Optimizer](https://www.axis.com/dam/public/a1/da/43/solution-note--axis-optimizer--getting-started-en-US-411854.pdf)**

**Os fluxos de trabalho passo a passo de tarefas específicas podem sofrer mudanças ao longo do tempo. Consulte o Manual do Usuário on-line para ter acesso às descrições mais atualizadas.**

# Ações automatizadas melhoram o tempo de resposta e a precisão

O gerenciamento de eventos em tempo real envolve a execução de tarefas manuais, o que aumenta os riscos de erros e atrasos. E a execução de algumas ações, como ativar a máscara de privacidade, pode ser trabalhosa. Isso ocorre porque esse tipo de ação é realizada manualmente, em uma câmera por vez, o que é demorado e tedioso. Além disso, quanto maior o sistema, maior será o número de dispositivos conectados e mais tempo e esforços serão necessários. Se não houver uma resposta adequada e oportuna a esses eventos em tempo real, é provável que haja consequências negativas. Por exemplo, as gotas de chuva na lente da câmera podem resultar em um vídeo de baixa qualidade.

### Como o AXIS Optimizer soluciona esse problema

O plug-in do servidor de eventos é um componente opcional incluído no instalador do AXIS Optimizer, que é instalado no servidor de eventos do Milestone XProtect. O plug-in do servidor de eventos possibilita criar ações de regras específicas, que podem ser implementadas em um ou mais dispositivos Axis. Os administradores de sistemas podem configurar rapidamente regras personalizadas para executar ações automatizadas nos dispositivos Axis, o que ajuda a facilitar a vida dos operadores. Dependendo da tarefa, você pode optar por configurar a execução de uma ação automatizada sem a interação do operador ou quando um operador clicar em um botão no Smart Client.

#### **Sobre o AXIS Optimizer for Milestone XProtect**

**O AXIS Optimizer é um pacote de integrações que otimiza o desempenho dos dispositivos Axis no Milestone XProtect. Ele garante que todos os usuários poupem tempo e esforços consideráveis, enquanto aproveitam ao máximo seus sistemas Axis e Milestone. Atualizado constantemente para incluir as novas ofertas da Axis, o Optimizer está disponível gratuitamente como um instalador único em [axis.com.](http://axis.com/products/axis-optimizer-for-milestone-xprotect/savings)**

## Sobre a Axis Communications

A Axis viabiliza um mundo mais inteligente e seguro, criando soluções que melhoram a segurança e o desempenho empresarial. Como uma empresa de tecnologia em rede e líder do setor, a Axis oferece soluções para sistemas de videomonitoramento, controle de acesso, interfone e áudio. Esses sistemas são aprimorados por meio de aplicativos de análise inteligentes e apoiados por treinamentos de alta qualidade.

A Axis conta com cerca de 4.000 funcionários dedicados, em mais de 50 países, e colabora com parceiros de tecnologia e integração de sistemas em todo o mundo para oferecer soluções aos clientes. A Axis foi fundada em 1984 e está sediada em Lund, na Suécia.

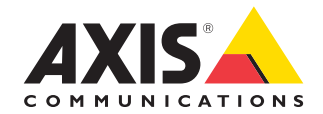

©2024 Axis Communications AB. AXIS COMMUNICATIONS, AXIS, ARTPEC e VAPIX são marcas comerciais registradas da Axis AB em várias jurisdições. Todas as outras marcas comerciais pertencem aos respectivos proprietários.